# Manual de bolsa do tipo assistência estudantil

# *SIGAA e SIPAC – Módulo de bolsas.*

Objetivo: Este manual visa auxiliar os gestores de bolsas do tipo assistência ao estudante no desenvolvimento de suas funções relativas à gestão de folha de pagamento dos bolsistas vinculados a este tipo de bolsa.

Atenção: Os dados utilizados nos exemplos desse manual são ilustrativos, eles são apresentados visando instruir o usuário na utilização do sistema.

## Resumo do processo em geral:

- 1 Homologar o cadastro de bolsistas do SIGAA para o SIPAC;
- 2 Cadastrar cotas de bolsa;
- 3 Inclusão dos bolsistas;
- 4 Gerar folha de pagamento;
- 5 Gerir arquivos de retorno;
- 6 Finalizar o cadastro de bolsistas do SIGAA para o SIPAC.

# 1. Homologar o cadastro de bolsistas do SIGAA para o SIPAC:

Para homologar o cadastro de bolsistas de assistência estudantil no SIGAA, acesse:

# **Módulo Assistência ao Estudante → Assistência ao Estudante → Homologar Bolsistas no SIPAC → Homologar Cadastro de Bolsistas no SIPAC.**

Clique no local destacado na imagem abaixo:

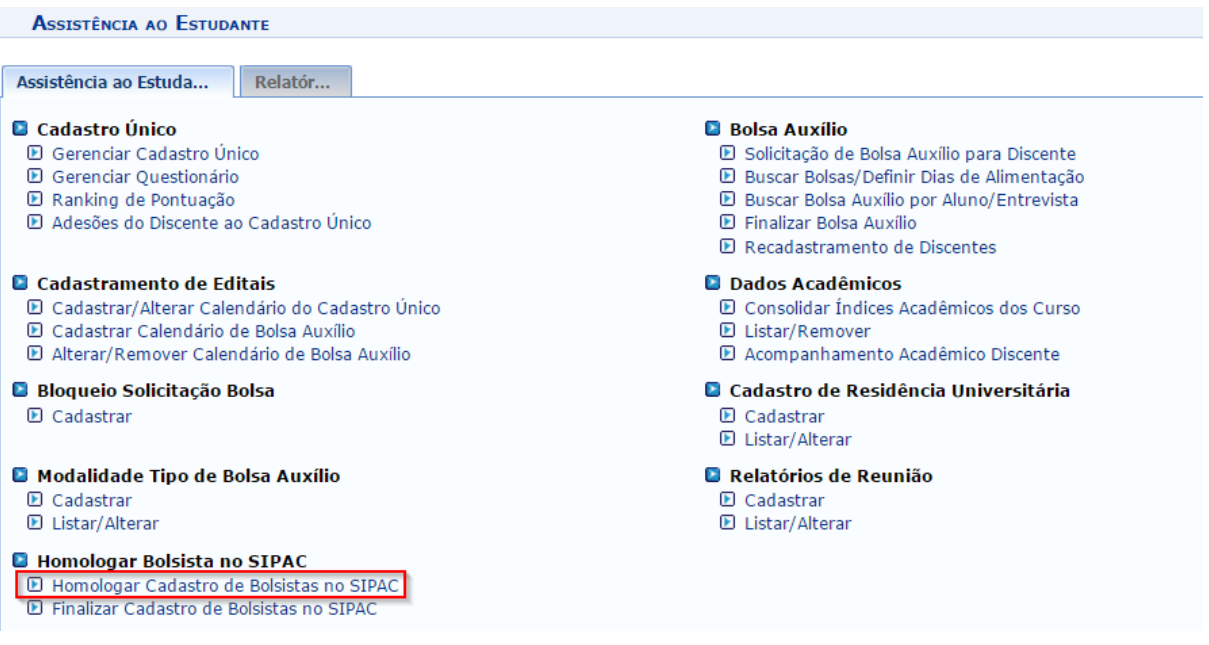

## Você será direcionado(a) para a página abaixo:

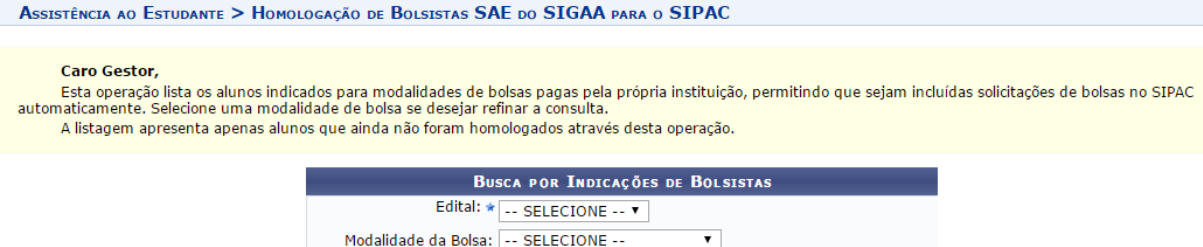

Assistência ao Estudante

Buscar Cancelar

Esta operação lista os alunos indicados para modalidades de bolsas pagas pela própria instituição, permitindo que sejam incluídas solicitações de bolsas no automaticamente no SIPAC.

Esta funcionalidade existe para que o SIPAC tenha acesso aos bolsistas vinculados às bolsas do SAE no SIGAA.

Selecione uma modalidade de bolsa se desejar refinar a consulta. Feito, clique em **BUSCAR.**

**Atenção:** Bolsistas da modalidade "Isenção Resun" não devem ir para folha de pagamento, por esse motivo não é necessário homologá-los para o SIPAC.

Após selecionar uma modalidade de bolsa, uma listagem dos alunos que ainda não foram homologados irá ser exibida na mesma página:

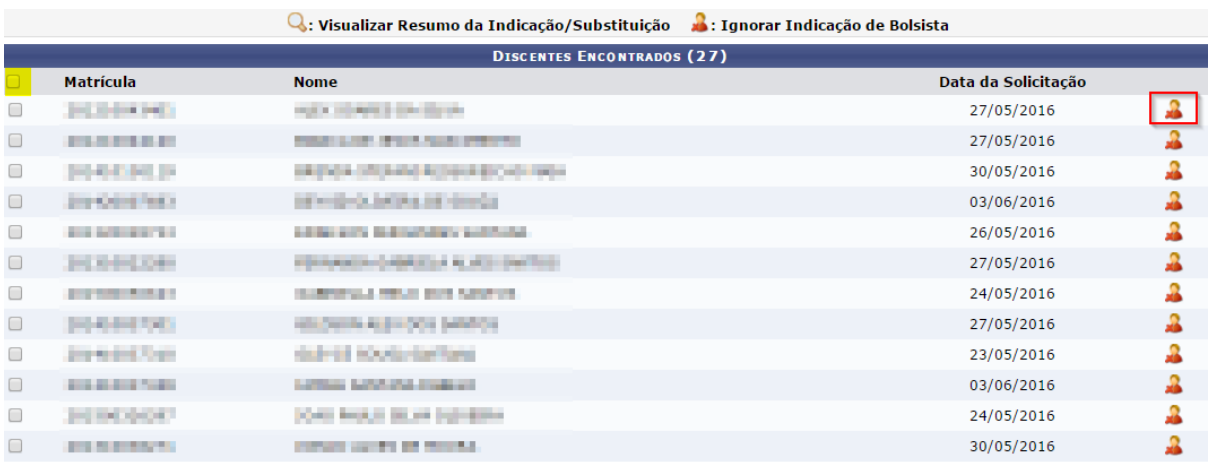

Nesta página o usuário irá selecionar os discentes que serão homologados para o SIPAC. No local destacado em vermelho na imagem acima é possível ignorar a indicação de bolsistas.

Caso queira selecionar todos os discentes, basta clicar no local destacado em amarelo na imagem acima.

Para homologar, selecione **HOMOLOGAR CADASTRO DE BOLSISTAS SELECIONADOS**, no final da página:

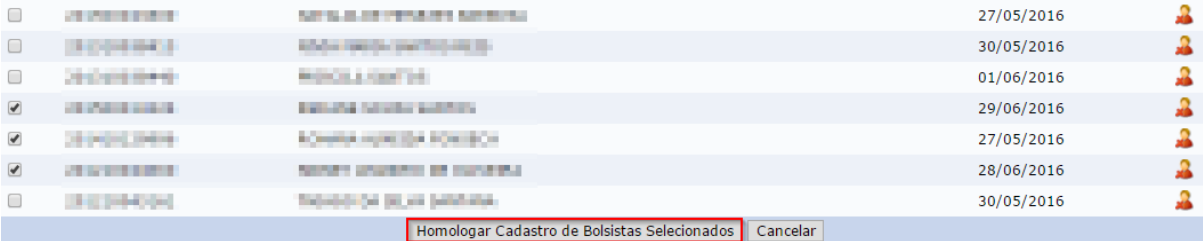

Uma confirmação aparecerá em tela.

# 2. Cadastrar cotas de bolsa:

Para incluir bolsistas, é necessário que haja o mesmo número de cotas de bolsas cadastradas para cada vaga disponibilizada por tipo de bolsa. Por exemplo: existem 250 vagas para o tipo de bolsa cultura, então serão criadas 250 cotas para esse tipo de bolsa. Para cadastrar cotas de bolsas, basta acessar no SIPAC:

# **Módulo de Bolsas → Cadastros → Cotas de Bolsas → Cadastrar/Alterar/Remover.**

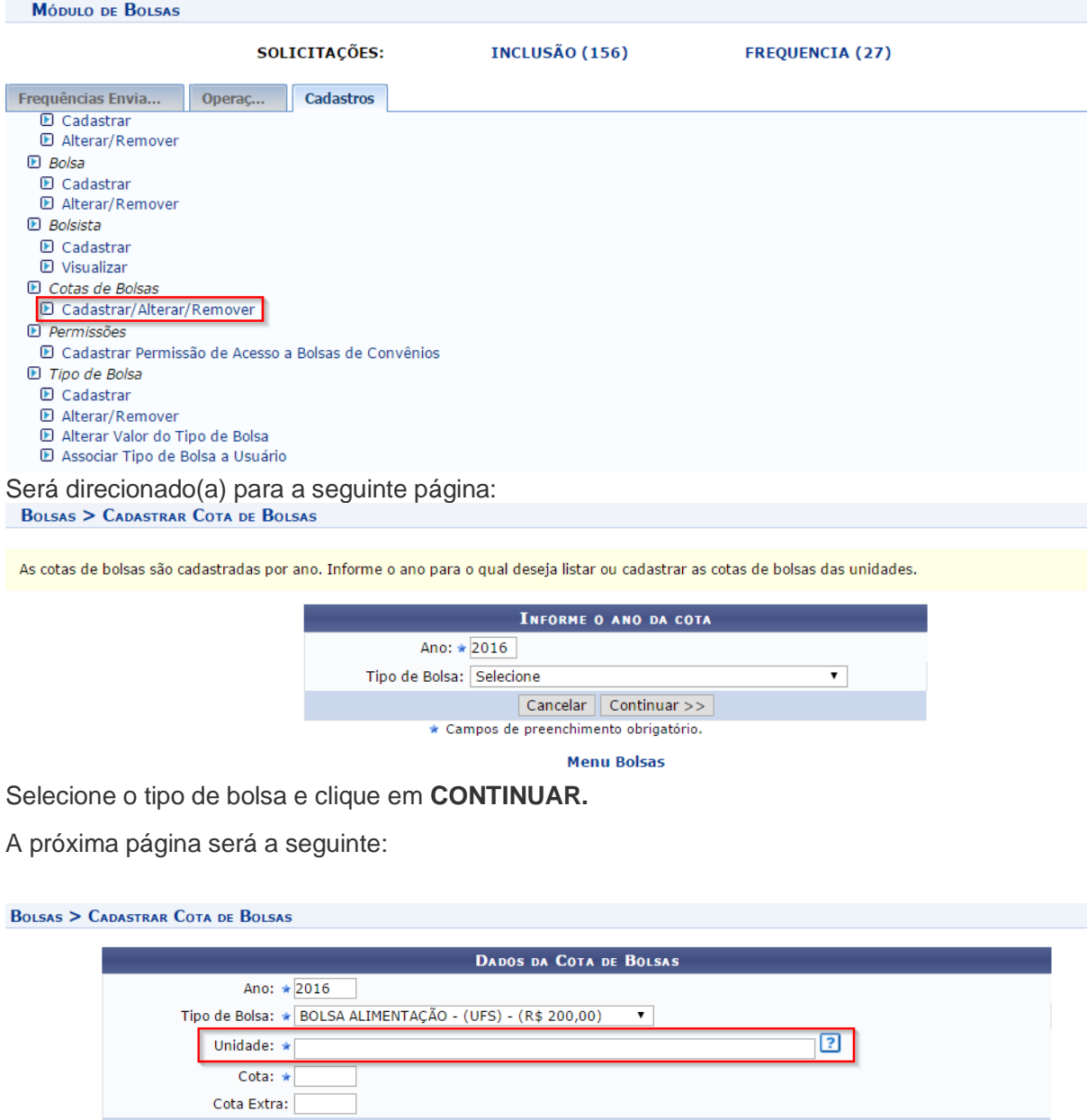

Cadastrar Cancelar \* Campos de preenchimento obrigatório.

Atenção ao campo "Unidade", uma vez que a unidade informada deve ser a unidade que os bolsistas estão vinculados.

Informe os campos requeridos e clique em **CADASTRAR.**

Logo abaixo na mesma página, serão listadas as cotas já cadastradas:

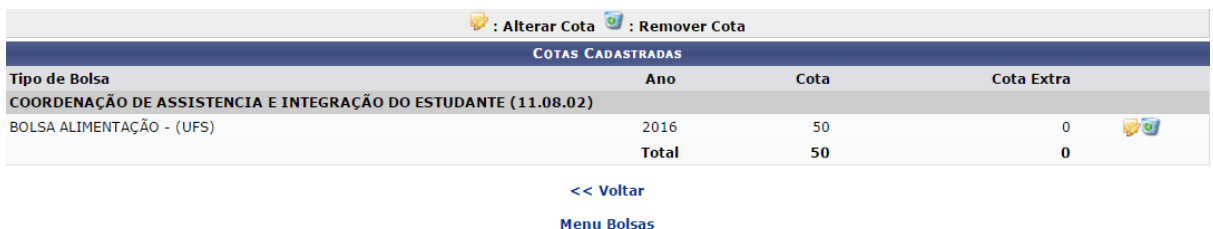

# 3. Inclusão dos bolsistas:

Para incluir bolsistas, basta acessar no SIPAC:

**Módulo de Bolsas → Operações → Inclusão ou Inclusão Bolsista.**

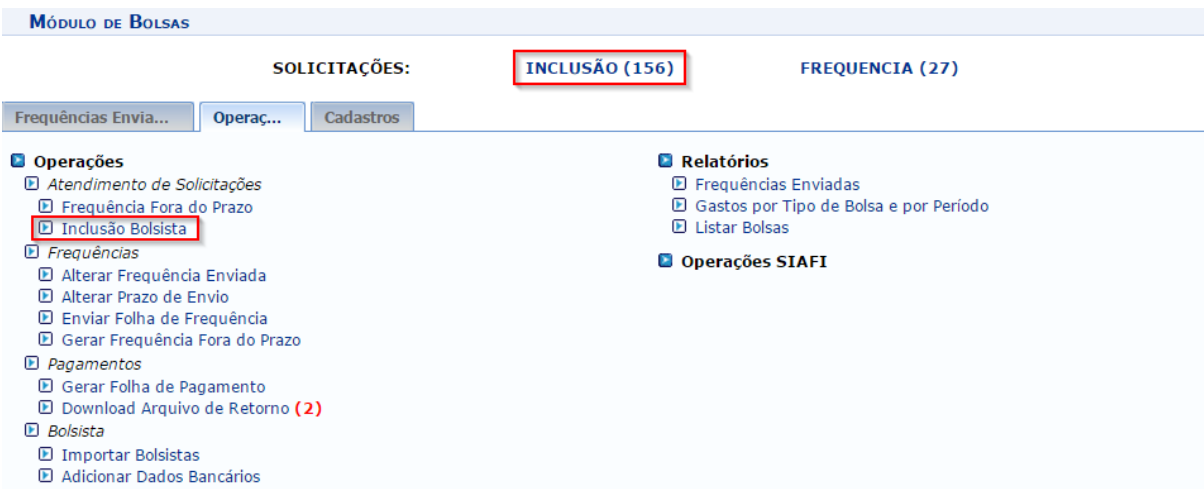

Você será direcionado(a) para a página abaixo, a qual contém todas as solicitações de cadastro de bolsas:

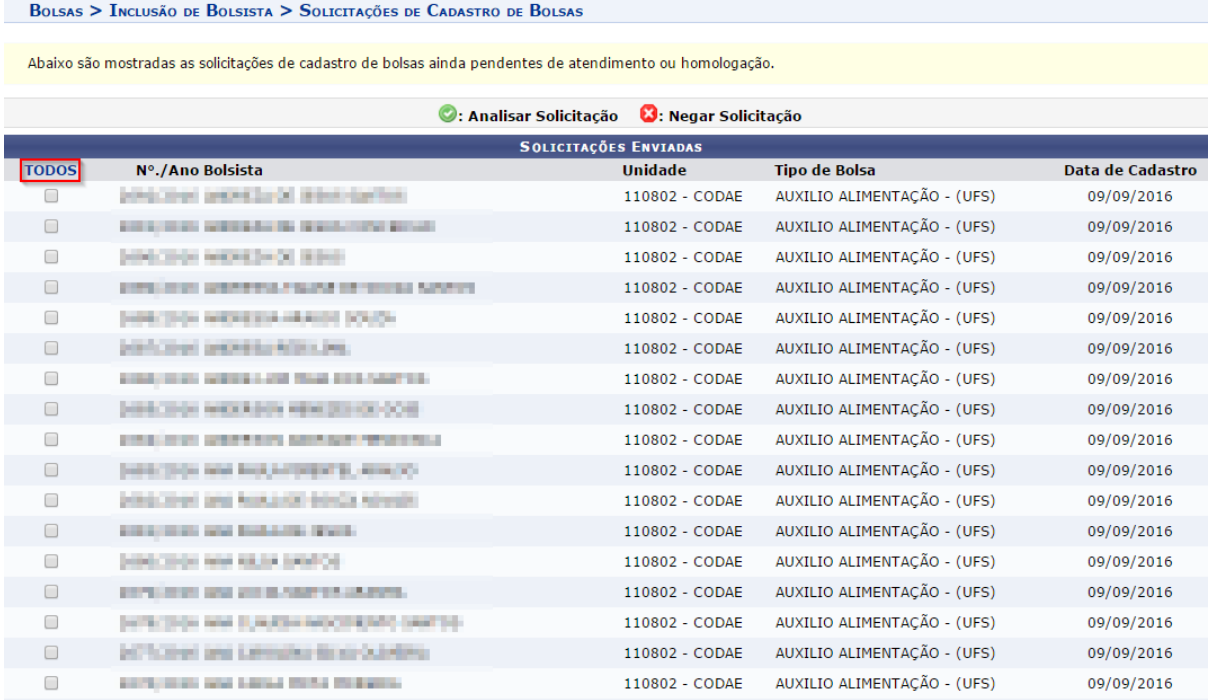

Basta selecionar os bolsistas. Mais abaixo, na mesma página, terá a opção de aceitar ou negar:

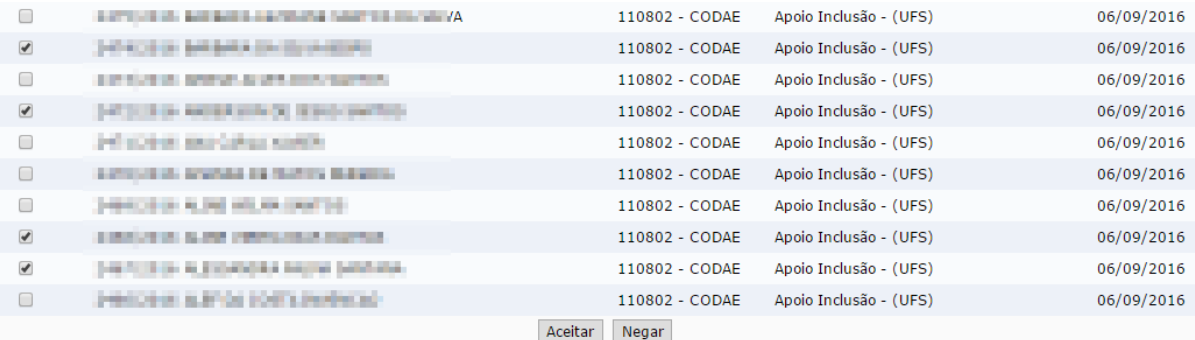

Clicando em **ACEITAR**, uma confirmação aparecerá em sua tela:

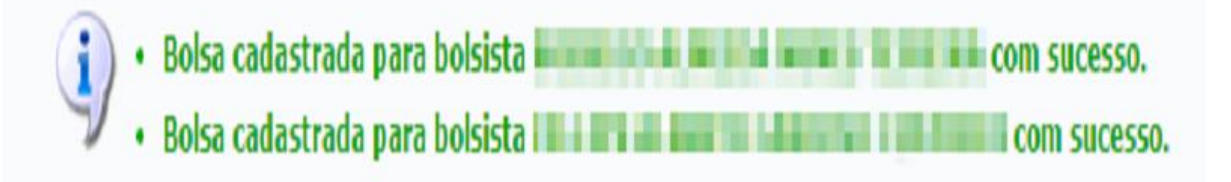

Clicando em **NEGAR**, também será exibida uma confirmação:

- . Bolsa negada para bolsista **no memorial para negativa**
- . Bolsa negada para bolsista para a se per a a come negativo
- . Bolsa negada para bolsista har alle alle
- · Bolsa negada para bolsista

# 4. Gerar folha de pagamento:

Para gerar a folha de pagamento siga o seguinte caminho, no SIPAC:

**Módulo de Bolsas → Operações → Pagamentos → Gerar Folha de Pagamento.**

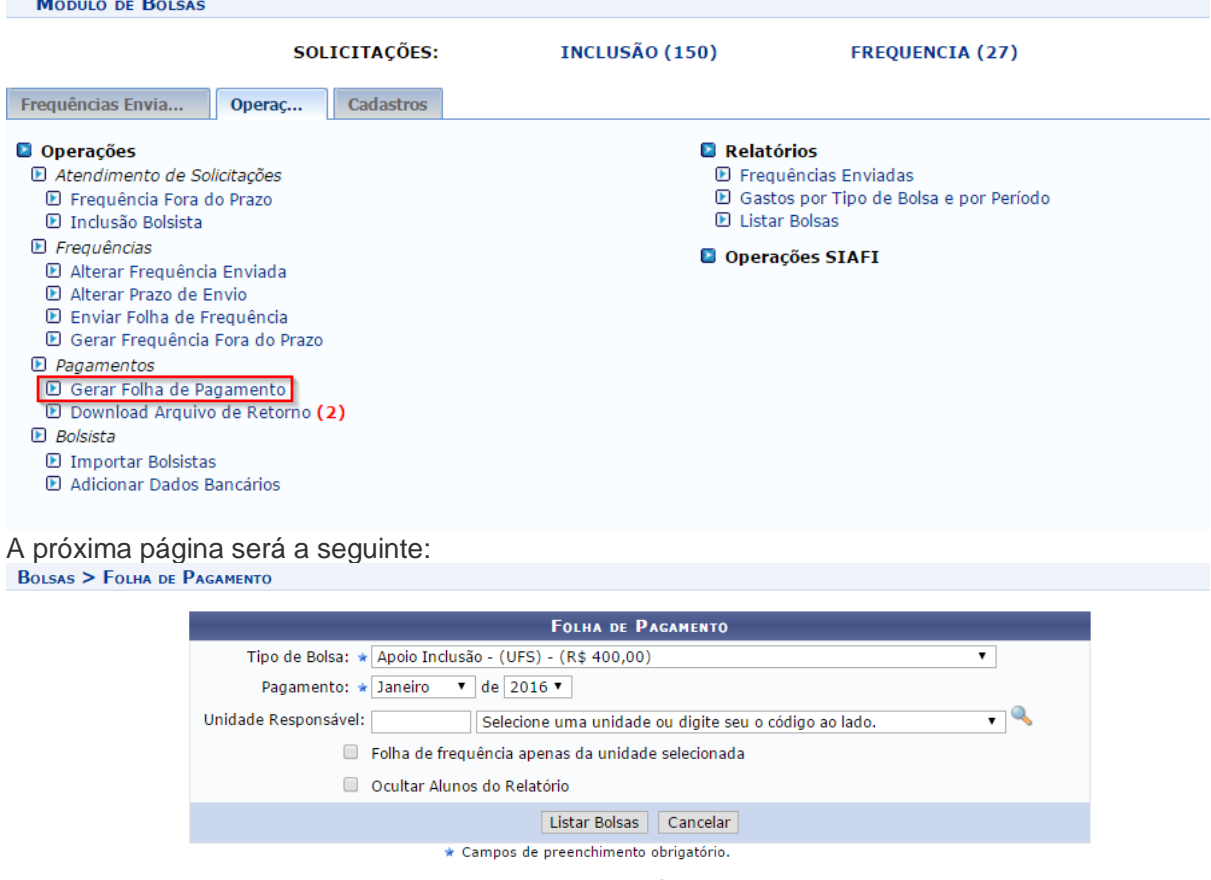

 $\mathbf{r}$  and  $\mathbf{r}$  and  $\mathbf{r}$ 

**Menu Bolsas** 

Selecione, na tela acima, o período e tipo de bolsa para o qual deseja gerar a folha de pagamento.

O campo de "Unidade Responsável" não é obrigatório, porém se quiser informar pode clicar no local destacado na imagem, para facilitar a consulta. Será aberta uma nova janela:

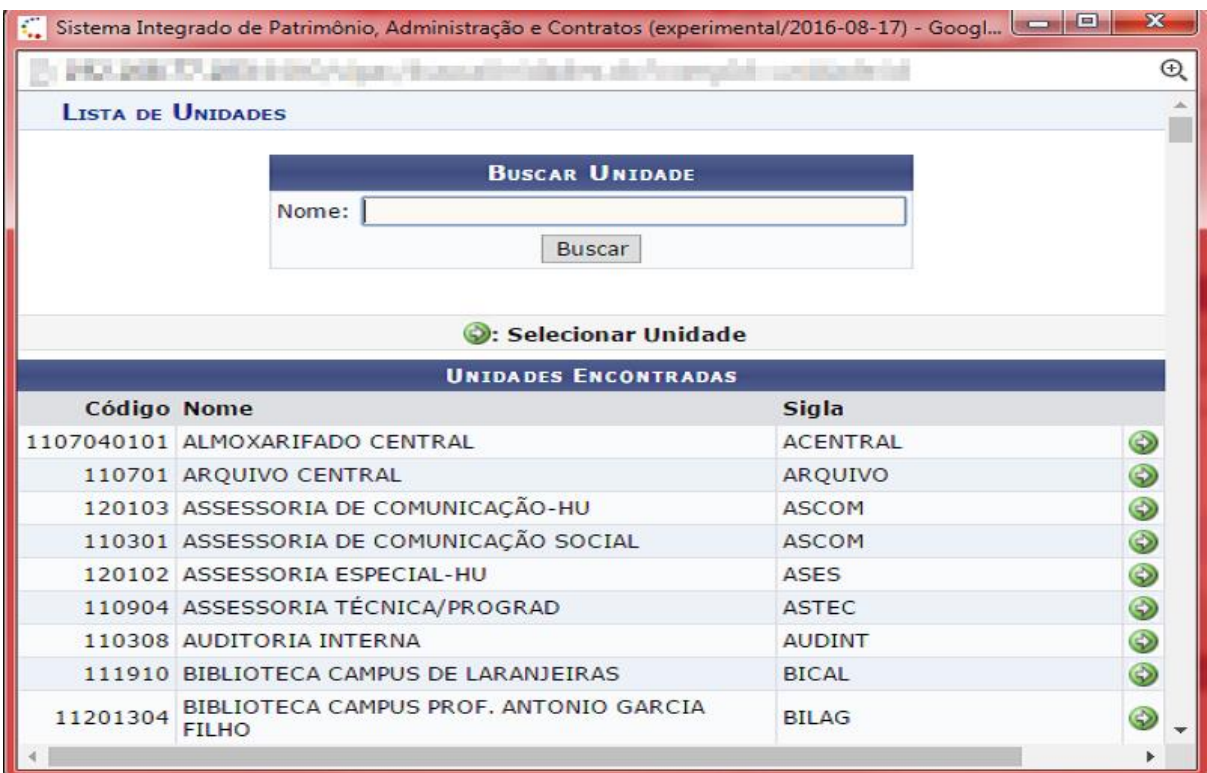

Basta informar a unidade e clicar em **BUSCAR.** Por fim, clique no ícone destacado abaixo, para selecionar uma unidade:

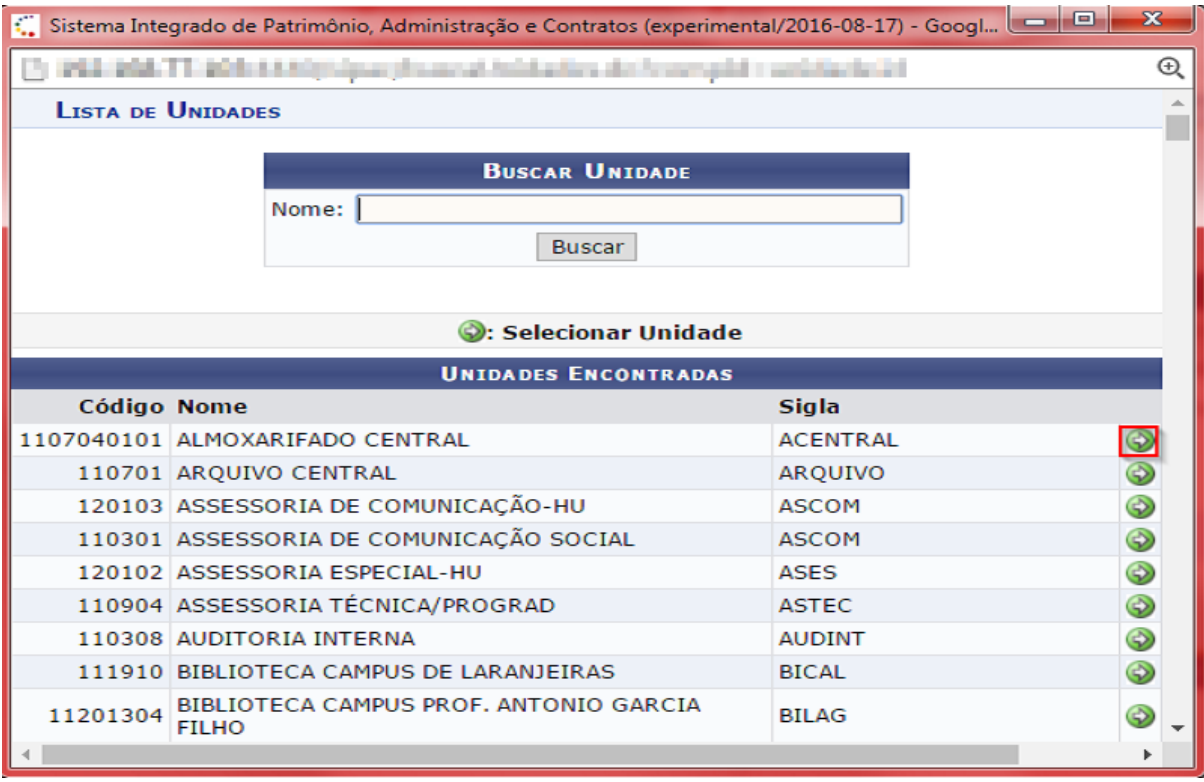

De volta para a página de folha de pagamento, informe os dados necessários:

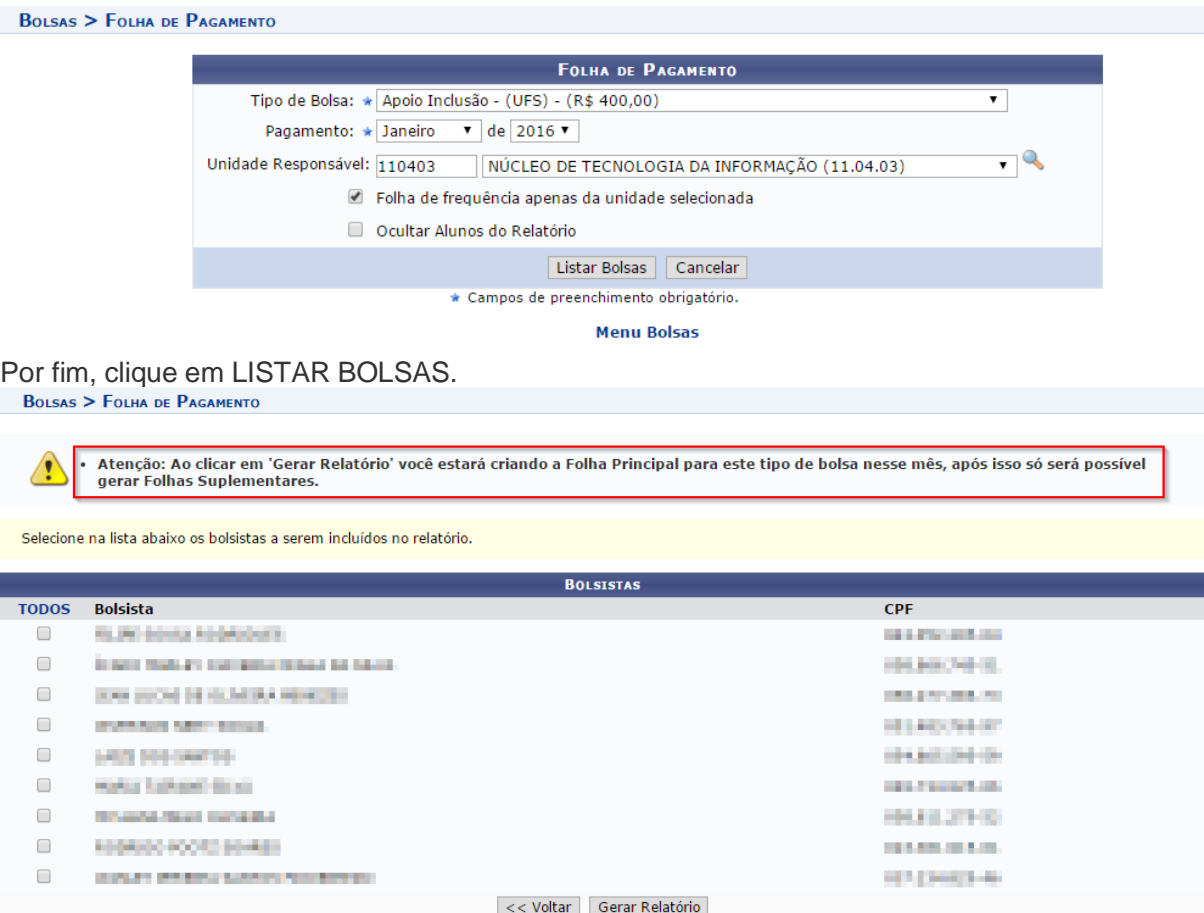

Atenção para a informação destacada na imagem acima.

**Atenção:** A primeira folha de pagamento gerada no mês será considerada a folha principal. Todas geradas após essa serão consideradas suplementares.

Uma lista dos bolsistas será exibida, conforme imagem acima. Basta selecionar os bolsistas e clicar em **GERAR RELATÓRIO.**

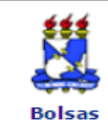

Г

### **UNIVERSIDADE FEDERAL DE SERGIPE** SISTEMA INTEGRADO DE PATRIMÔNIO, ADMINISTRAÇÃO E CONTRATOS (EXPERIMENTAL/2016-09-02) Емітіро ем 14/09/2016 13:52

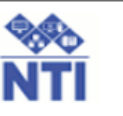

## FOLHA DE PAGAMENTO DE SETEMBRO DE 2016

**Tipo da Bolsa:** Apoio Inclusão Unidade Pagadora: FUNDAÇÃO UNIVERSIDADE FEDERAL DE SERGIPE (11.00) Arquivo Gerado: LC154050.160 Data de Geração: 14/09/2016

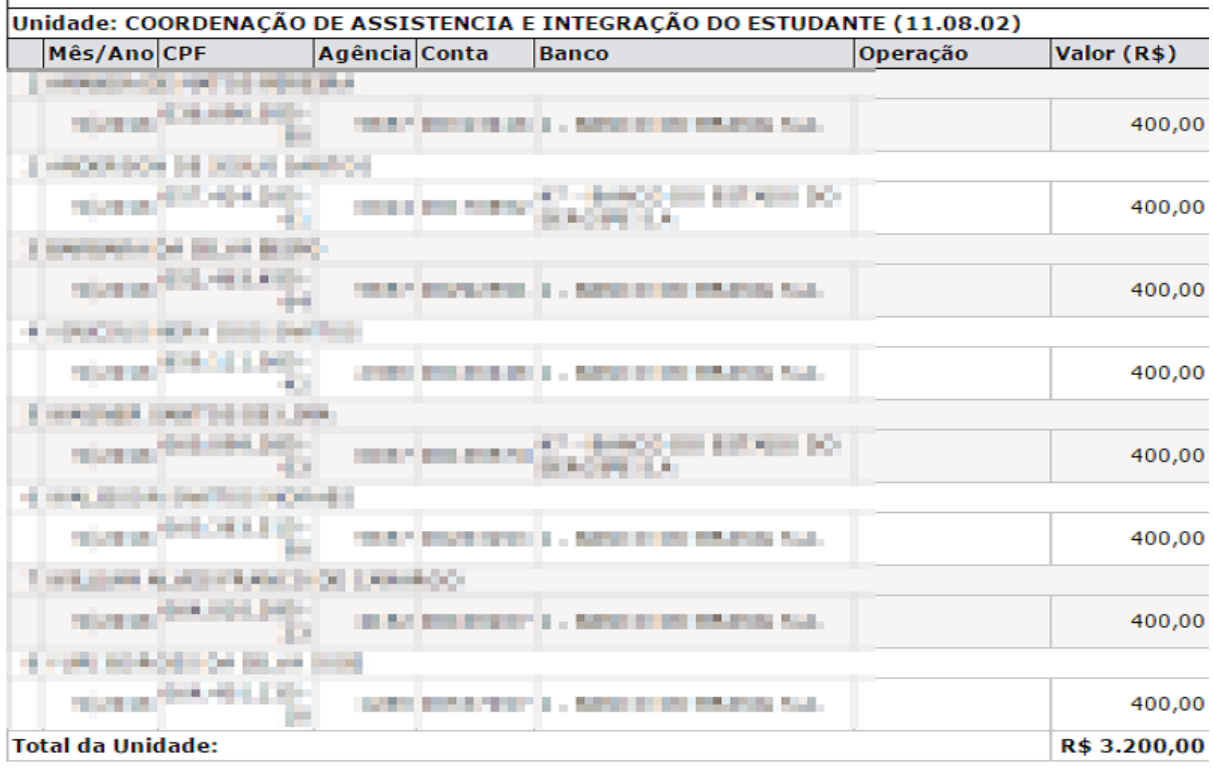

## TOTAL DA FOLHA DE PAGAMENTO:

R\$ 3.200,00

**Atenção:** Após gerar a folha de pagamento, a mesma deverá ser impressa para compor o processo físico.

## 5. Gerir arquivos de retorno:

Ao gerar a folha de pagamento, ela será enviada automaticamente para a contabilidade.

Se for necessário incluir novos bolsistas, alterar ou excluir determinado bolsista, uma folha de pagamento suplementar deverá ser gerada apenas com esses bolsistas.

Caso o SIAFI, sistema do governo, relate alguma falha com algum bolsista, a contabilidade irá relatar este erro pela funcionalidade "Download Arquivo de Retorno" destacado na imagem abaixo:

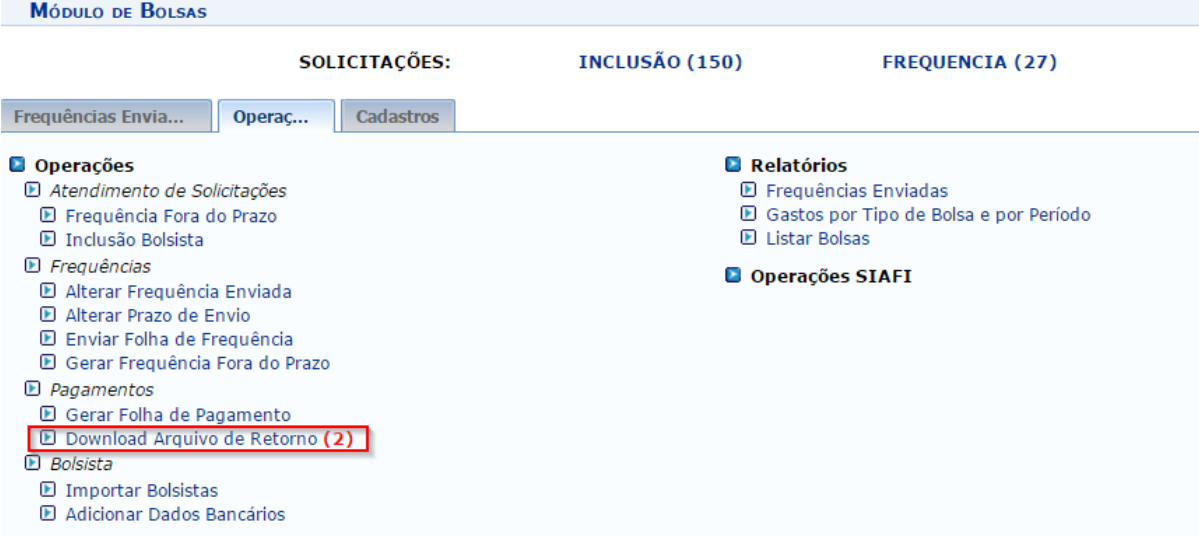

No exemplo acima, existem dois arquivos enviados pela contabilidade com os bolsistas relatados com algum problema. Seja conta bancária não informada ou informado errada, entre outros. Ao clicar, será direcionado para a página abaixo:

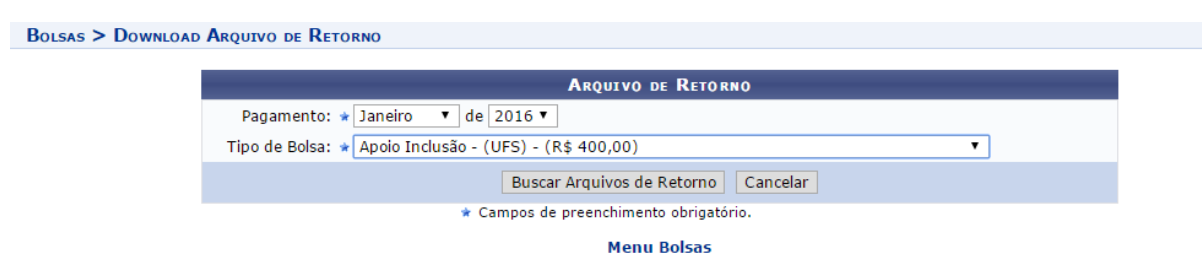

Selecione o mês e ano referente a geração da última folha e o tipo de bolsa, dessa forma o sistema trará os arquivos recentes e não resolvidos.

Feito, clique em **BUSCAR ARQUIVOS DE RETORNO**. Na mesma página, serão listados os arquivos:

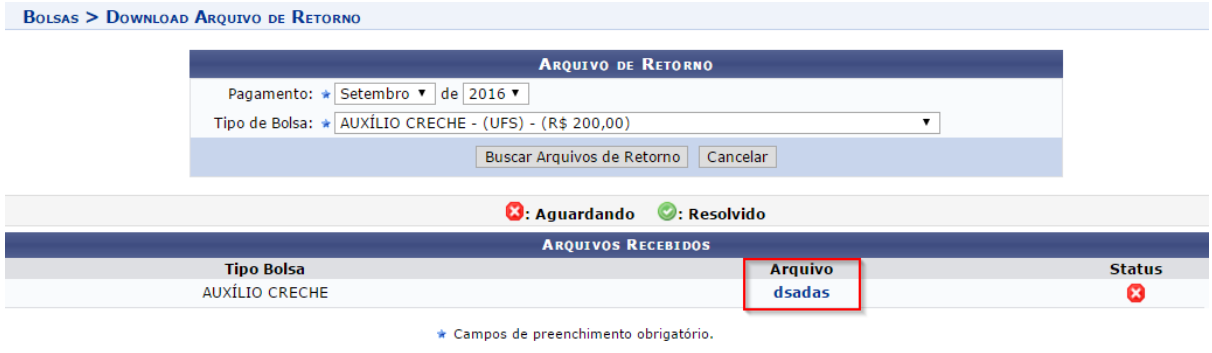

## **Menu Bolsas**

Basta clicar no local destacado na imagem cima, onde constam os arquivos de retorno. Ao clicar, o arquivo será baixado automaticamente.

**Atenção:** Para um maior controle, mantenha atualizado o status desses arquivo. Caso já tenha realizado o download e contatado os bolsistas interessados altere o status para "Resolvido".

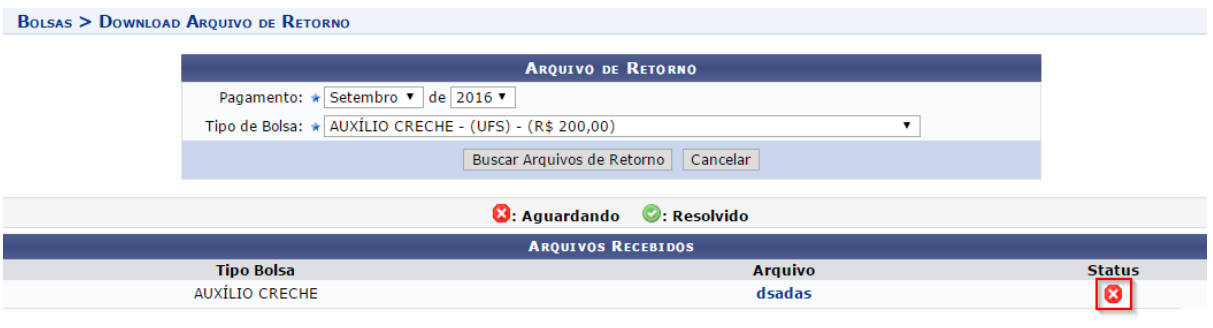

\* Campos de preenchimento obrigatório.

#### **Menu Bolsas**

Uma vez resolvido, uma mensagem de confirmação aparecerá em tela e o status do arquivo constará como "Resolvido":

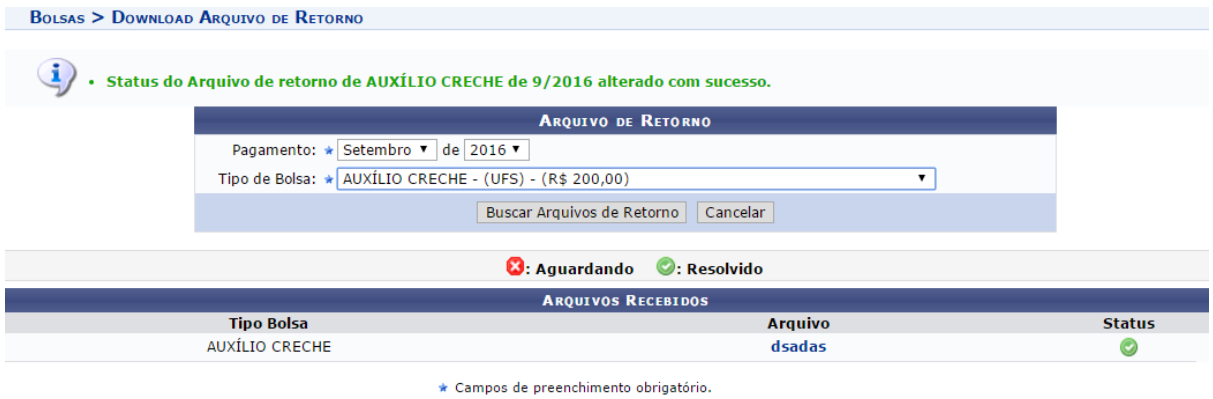

**Menu Bolsas** 

# 6. Finalizar o cadastro de bolsistas do SIGAA para o SIPAC:

Para finalizar o cadastro de bolsistas, basta acessar no SIGAA:

**Módulo Assistência ao Estudante → Assistência ao Estudante → Homologar Bolsista no SIPAC → Finalizar Cadastro de Bolsistas no SIPAC.**

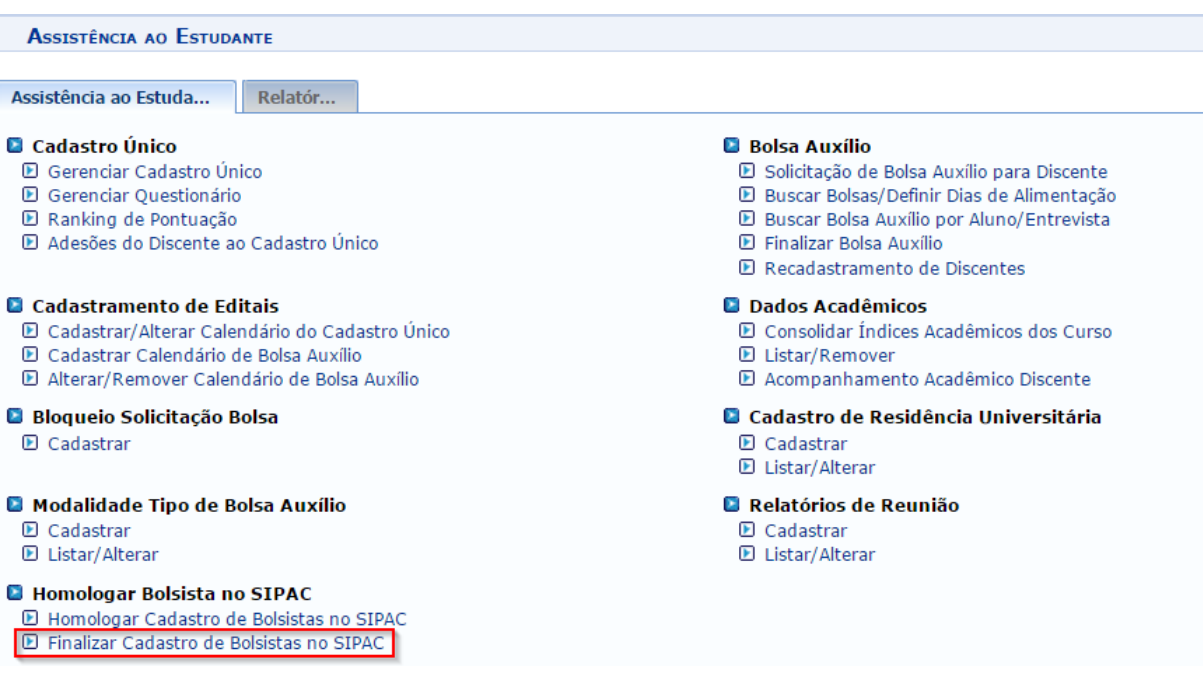

# Será direcionado(a) para a seguinte página:<br>Assistivo de Estudios - Empiresão y Boisse o Assistivo Estudios

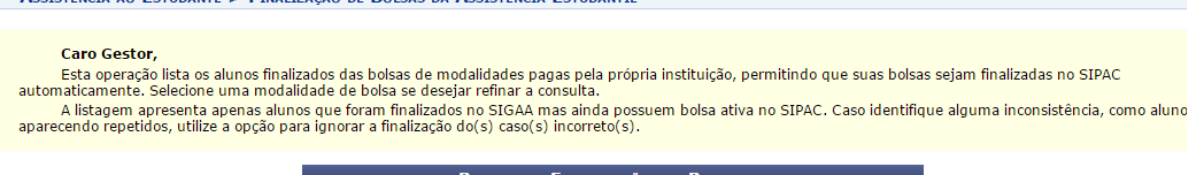

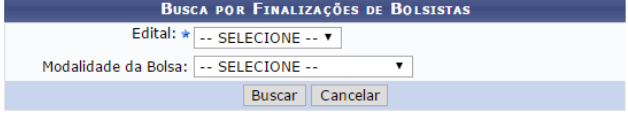

**Atenção:** Antes de gerar a folha de pagamento, é importante checar se existe algum bolsista a ser finalizado.

Selecione uma modalidade de bolsa. Feito, clique em **BUSCAR.**

A próxima página será aberta:

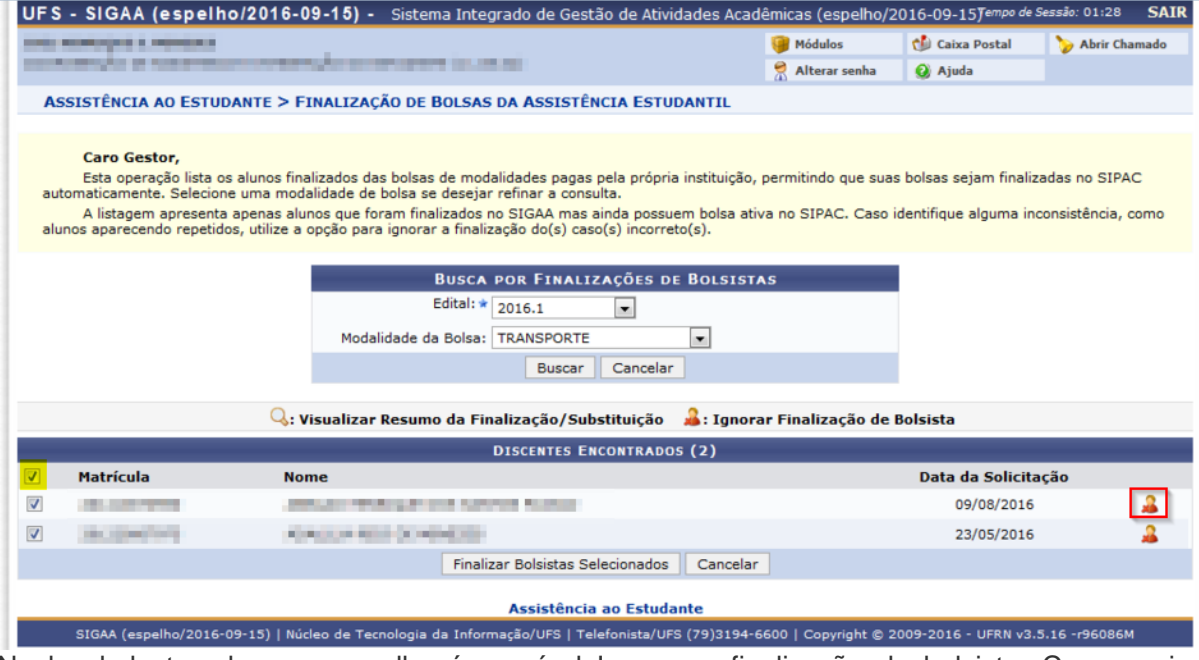

No local destacado em vermelho é possível Ignorar a finalização do bolsista. Caso queira selecionar todos os discentes, basta clicar no local destacado em amarelo na imagem acima.

**Atenção:** Antes de gerar a folha de pagamento, é importante checar se existe algum bolsista a ser finalizado.

**Atenção:** Para o bolsista não aparecer na folha de pagamento do próximo mês, ele deverá ser finalizado antes do término do mês atual. Por exemplo, estivermos no mês de outubro e haja um bolsista que não deverá aparecer na folha de pagamento do próximo mês, no caso novembro, este bolsista deverá ser finalizado antes de novembro.

Para finalizar basta selecionar os bolsistas e clicar em **FINALIZAR BOLSISTAS SELECIONADOS.**

Uma confirmação será exibida em tela:

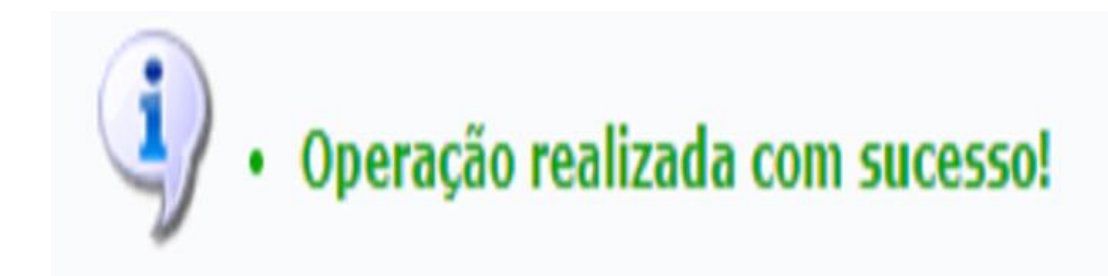

Atualizado em: Sex, 16 de setembro de 2016, 16:29